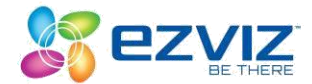

## **HOW TO ENABLE EZVIZ SKILLS IN YOUR ALEXA APP**

Alexa is an intelligent personal assistant developed by Amazon. With the launching of the product Amazon Echo Show, EZVIZ users will now be able to build Alexa Skills to control their EZVIZ cameras.

## **Some points to note before setting up;**

- EZVIZ cameras that are currently compatible with Alexa Skills are; Mini Plus, Mini O, Mini 360 Plus, Mini Trooper and Husky
- Before connecting to Amazon Echo Show
	- Log in to your EZVIZ App and go to the camera Settings.
	- Look for the "Image Encryption" and tap to turn it off. Tap "OK" when the prompt appears. Enter that Verification Code to apply the change.
- Change the name of your EZVIZ camera: Once the camera has been added to your EZVIZ account, you can change its name in the EZVIZ camera settings page. To change your camera name;
	- Log into your EZVIZ account from your EZVIZ mobile app
	- Tap on the serial number of the camera to go to the camera's settings page
	- From the camera's settings page, tap on the camera's icon and change the name
	- Select a suitable name for your camera, such as "baby room camera" or "front door camera."
- You can view live feeds from the EZVIZ cameras on your Echo Show by giving Alexa the command: "Alexa, show me [camera name]."

## **Follow the steps below to enable EZVIZ skills on your Alexa App**

1. Log into your Alexa app

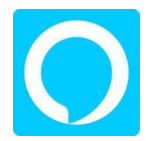

2. From the menu options choose skills

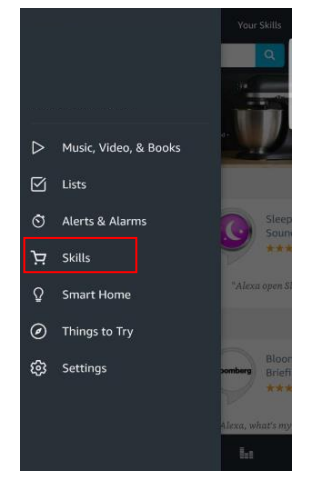

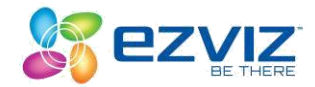

- 3. Type EZVIZ on the search bar, locate EZVIZ and enable the skill
- 4. Enter your EZVIZ username/password to authorize Alexa to access your EZVIZ account

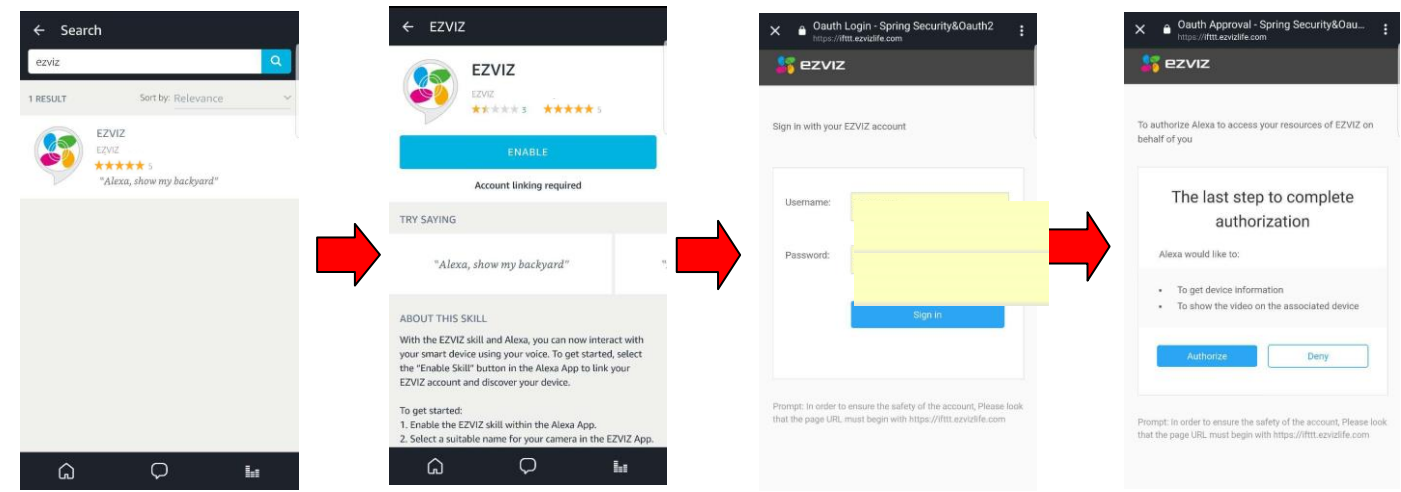

- 5. Tap the "Discover devices" tab to allow Alexa discover all your EZVIZ device
- 6. Go back to Alexa App menu list and select smart home, under devices you should see all your EZVIZ devices under devices

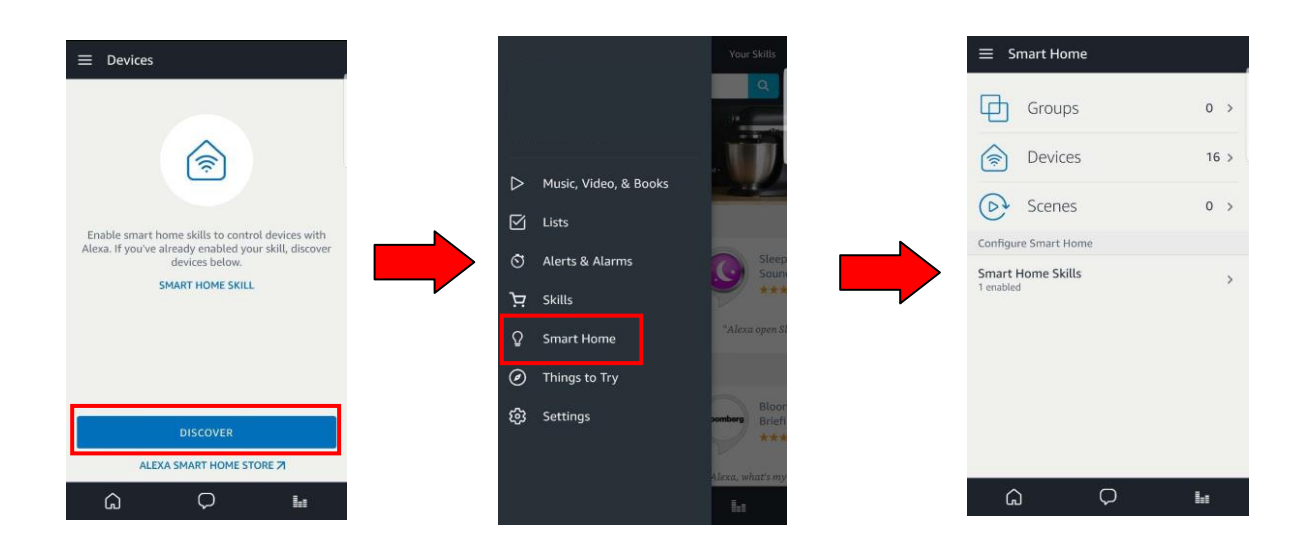